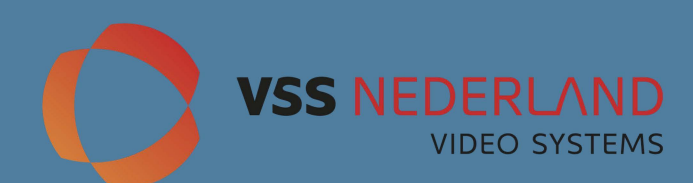

# **HD COMBINE TESTER**

Handleiding (E)

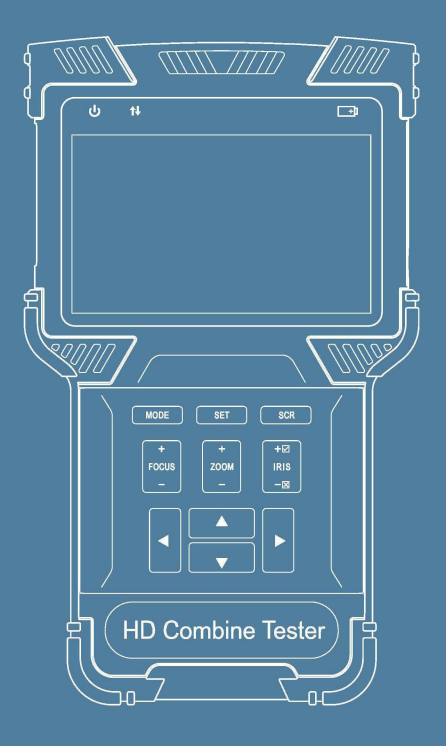

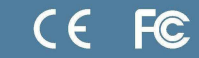

Thank you for purchasing the HD Combine Tester. Please read this manual before using the HD Combine Tester, and use it properly.

Before using the HD Combine Tester, please first read the safety information carefully.

The manual should be kept in a safe place for future reference.

Keep the S/N label for post-sale service within the warranty period. Products without S/N labels will be charged for repair services.

lf you have any questions or problems while using the HD Combine Tester, or if damages occur to the product, then please contact our technical department.

The tester's operation interface and ways maybe different as the software version is upgraded.

## **Table of Contents**

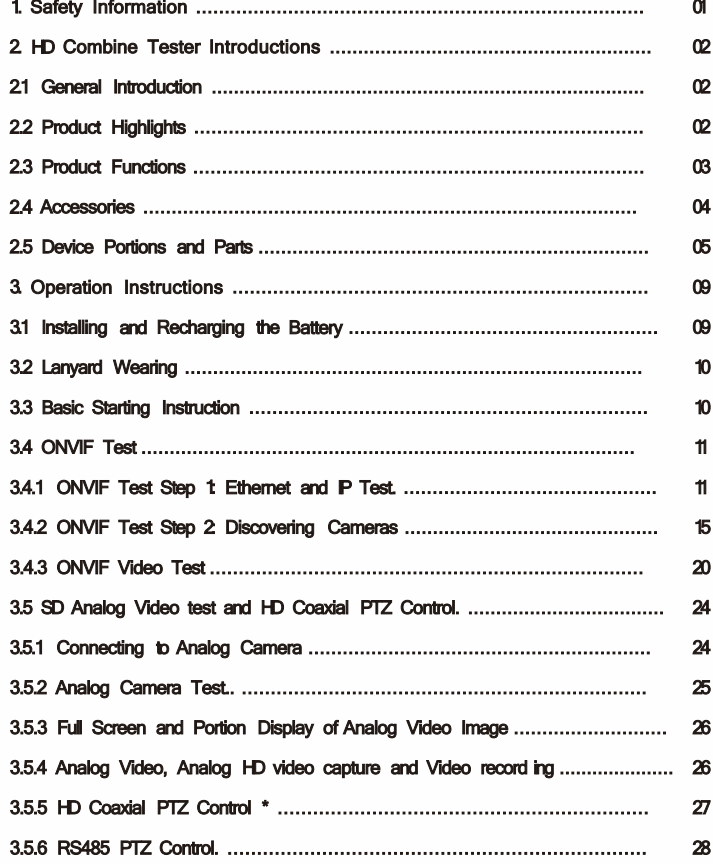

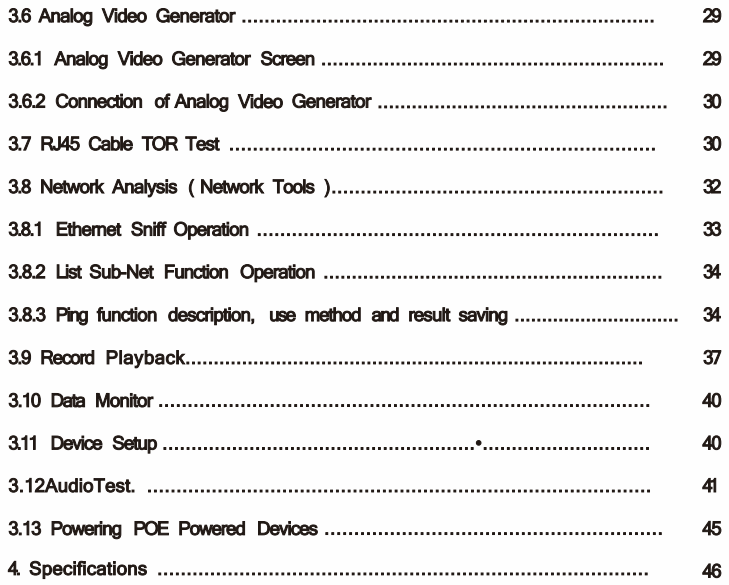

## **1. Safety Information**

♦

When using the tester, be sure to comply with local electrical rules. Avoid hospitals, gas stations, and ether places where electrical use is not allowed.

When using the tester, please use the original accessories to avoid damage caused by the use of unauthorized accessories.

Supplied accessories are only for usage by the intended equipment. Please do not use them for ether purposes to avoiding malfunctions or unprediclable accidents.

Do not expose the product to rain or moisture. This can cause performance degradation ordamage.

Do not allow the tester to be exposed to or carne in direct contact with dust or liquid.

Du ring the transportation and usage of the device, avoid violent collision and shock. Otherwise, the product may not work properly due to damage of the components.

While charging the device, please do not leave il unattended. lf the battery becomes toa hot, users should cut off power immediately. Charging time should be no more lhan 8 hours.

Do not use in high humidity areas. lf the equipment gels wet, the battery, power cable, and all ether cables should be disconnected immediately.

Do not use in environments containing flammable gases.

Do not attempt to disassemble the tester. There are no user-serviceable parts inside. lf users feel !hal disassembly is necessary, they should contact our technical department.

Do not use in environments with streng electromagnetic interference.

## **2. HD Combine Tester lntroductions**

## **2.1 General lntroduction**

This device is designed for video surveillance installation and maintenance. lt can be applied to analog SD video, analog HD video\* , HD IP CCTV systems, RS485 PTZ control testing, IP camera testing, Ethernet testing, TDR cable testing, video screen shots, video recording, playback, and ether functions, and combined with analog camera testing. This device is powerful, easy to carry, very suitable for video security engineering installation and the maintenance of front-end camera equipment. lt greatly improves engineering and installation efficiency, reducing the cost of maintenance.

## **2.2 Product Highlights**

- $\Diamond$  Support for traditional analog SD video systems, analog HD video systems, and IP HD systems in one device.
- ◊ Step-by-step testing guide allows you to locale faults quickly.
- ◊ Highly compatible with ONVIF protocols.
- ◊ Ergonomie, portable design and single-handed operation.
- ◊ On-screen operation tips.
- ◊ POE power supply\* and 12V/1A power output.
- ◊ Dual 1 OOM network ports, supports packet loss detection, data flow monitor, etc.
- ◊ 4.0 inch IPS Display with 800 \* 480 resolution and 16.7M Colors.
- ◊ Flip keyboard input.
- ◊ Replaceable lithium-ion polymer battery, battery life of 6-8 hours.
- ◊ Rubber protection layer.
- ◊ Dual LED torch light.

### **2.3 Product Functions**

#### **2.3.1 POE power and POE Powered, 12V/1A Output.**

This function can supply POE ( 48V, 15W max) or 12V/1A temporary power for camera.

#### **2.3.2 ONVIF Test**

This function is a step-by-step guide for network camera testing.

Step 1. Testing Ethernet connection, IP settings, DHCP request, and DHCP service.

Step 2. Discovering camera, and showing a snapshot from selected camera.

Step 3. Display camera video and controlling PTZ.

The user can continue to adjust camera settings, take snapshots of videos or record video.

#### **2.3.3 Analog video testing function and Coaxial PTZ control •**

This function can display the video which input via BNC connector. And it also can identify SD and HD analog signal. Besides, This function displays the TV format of image, resolutions, and other information when the image is displayed.

HD Analog testing function can support image resolutions:720p25fps, 720p30fps, 720p50fps, 720p60fps, 1080p25fps, 1080p30fps, 3Mp18fps, 3MP25fps, 3MP30fps, 4Mp15fps, 4Mp25fps, 4Mp30fps, 5mp.

This device also support Coaxial PTZ protocol, not only display image, but also support PTZ control Simultaneously

#### **2.3.4 RS485 PTZ Control**

This function supports RS485 PTZ control, this tester supports over 30 PTZ protocols. This function allows RS485 PTZ control from a RS485 connector.

#### **2.3.5 Analog Video Generator**

This function generales analog video signals. lt can be used to test analog transmission routes, recorders, etc. The input video signal is also showed on the screen, allowing users to compare the input video to the output video. The generated video can be PAUNTSC format and support the EBU color bar, PM5544.

#### **2.3.6 Video Snapshot, Recording and Playback**

Under the condition of video play via ONVIF testing and analog video testing (including SD and HD), this function can take snapshots and record ing. And under the condition of recording play back, it can display the snapshot and the recorded video which was saved before.

#### **2.3.7 Data Monitor**

This function can collect data via RS485. User can analysis the data according to the request.

#### **2.3.8 Audio Test**

This function allows users to test front end microphones or other audio sources.

## **2.4 Accessories**

1. Tester device x1 2. Lanyard x1 3. Battery x1 8. BNC Cable x1 9. RS485 Cable x1 10. 12V Power Output Cable x1

> 11 . Audio Cable x1 12. Mini USB Cable x1 13. Screen Protector Film x1

- 4. Battery Cover x1
- 5. Tool Bag x1
- 6. Power Injector x1
- 7. Network Cable x1

♦

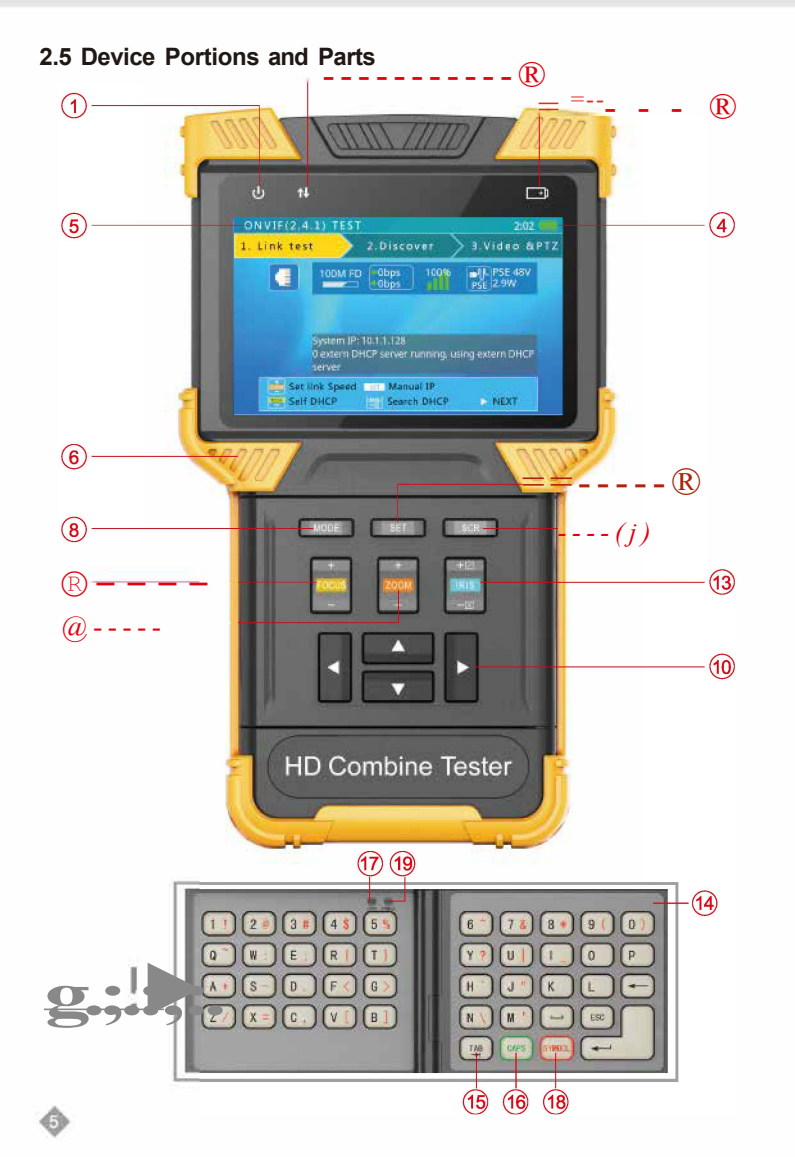

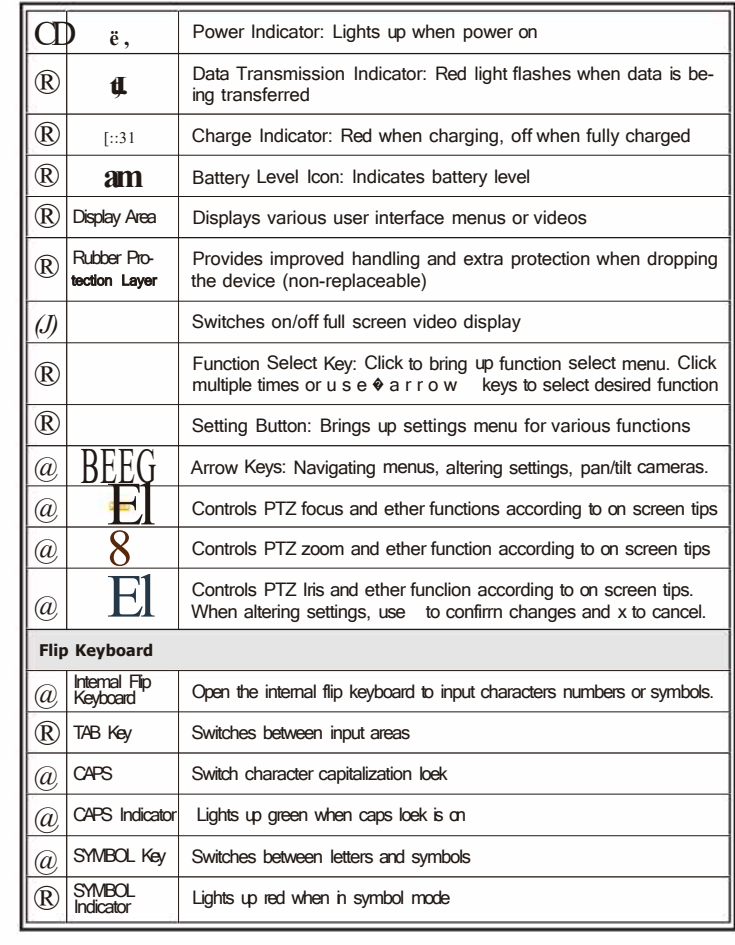

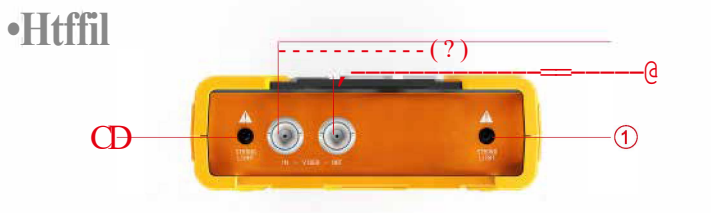

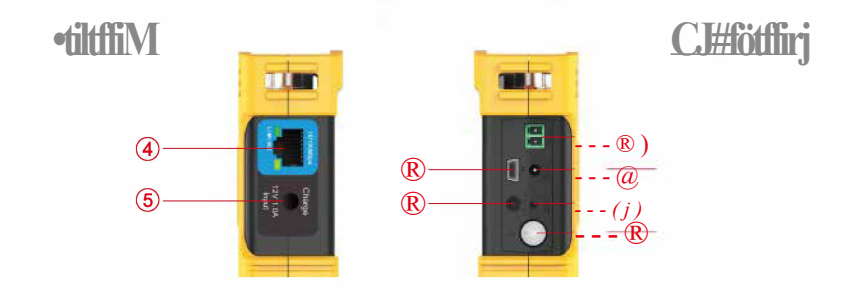

**• <sup>=</sup>ffiiifüi** 

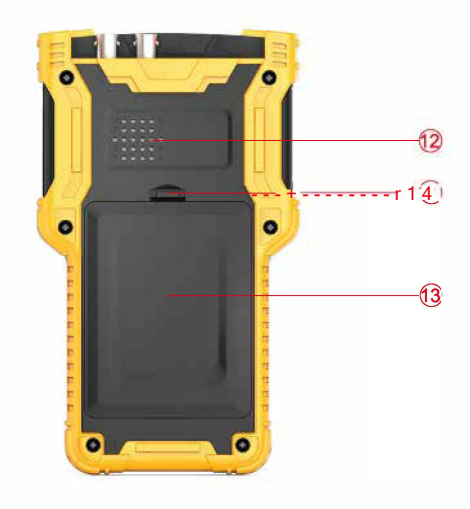

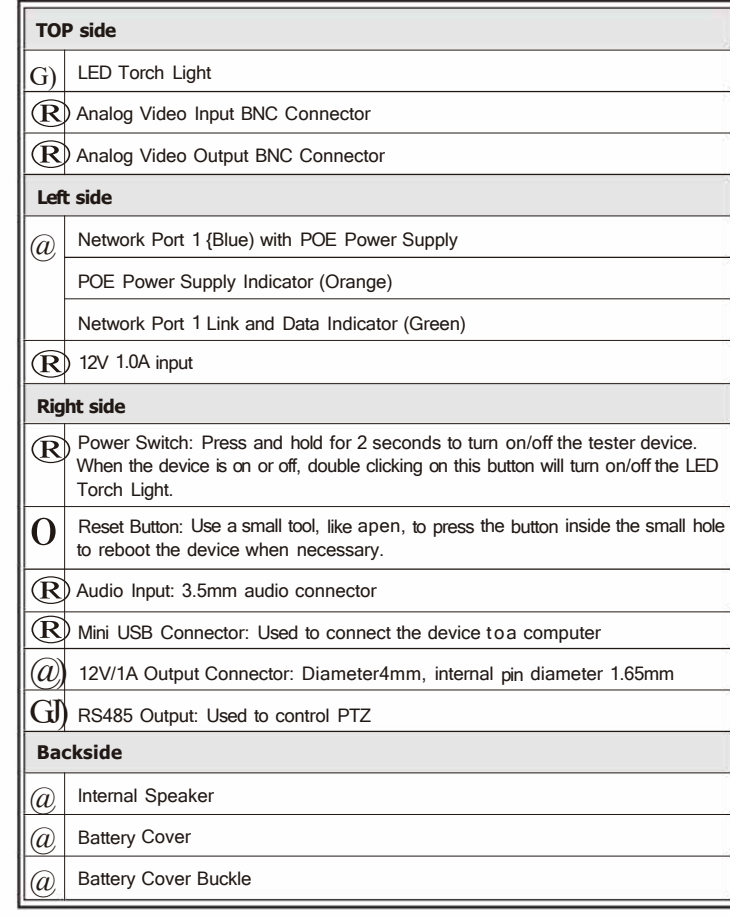

### **3. Operation lnstructions**

#### **3.1 lnstalling and Recharging the Battery**

The tester device uses a rechargeable lithium-ion polymer battery. To ensure safety when transporting, ensure the batlery is disconnected from the tester. The device may leave the factory wilh one of the following two battery placements:

1. The battery is placed inside tester and insulaled from the circuit wilh a lhin, plastic sheet. In this case, the user should open the battery cover, take out the battery, remove the plastic sheet, then put the battery back in, and put the battery cover back on.

2. The battery is placed outside the tester. In this case, the user should open the battery cover, put in battery, and put the battery cover back on.

When the batlery is properly placed in the device for the first time, the tester will automatically turn on.

lf battery level is toa low, the charge indicator will flash 3 limes, and the device won'! turn on.

- The tester uses a lithium-ion polymer battery, which does not have a memory effect. Users can recharge the battery whenever they want.
- When recharging, the red battery icon ( $[31)$  lights up. When the battery is fully charged, the light turns off.
- The ballery can also be charged using a POE switch or ether POE power sources !hal meel the 802.3af standard\*.

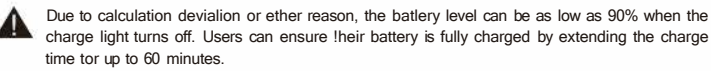

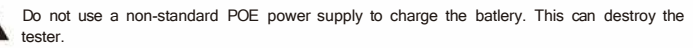

### **3.2 Lanyard Wearing**

Users can choose to install the lanyard. The lanyard can help handling the device, prevent dropping the device, avoid damage to the device, and prevent loss.

To install lanyard, put one end of the lanyard through the hole at the head of the device, turn back and go through the tri-glide button. Tighten the lanyard and confirm that il is locked.

#### **3.3 Basic Starting lnstruction**

#### **3.3.1 Turning the Device On and Off**

To turn on the device, press@ and hold for more than 2 seconds. The power icon $\lozenge$ will light up green when the device is turned on.

To turn off the device, press @ and hold more than 2 seconds, device will be turned off. Users can also setup the idle auto power off function.

When the device is on, press the  $\Diamond$  key to switch to the function select menu. Press�mulliple times or use the 6:Jarrow keys to selecta function.

Select the function, press the  $G$  direction key, you can enter the corresponding function.

#### **3.3.2 Using the Head Side Torch Light**

In either on or off status, click@ twice quickly to turn on or off LED torch light.

Á The head side LED is a high-brightness LED. When opening the LED lighling, do not look ...\_ directly in order to avoid visual injury or cause ether accidents.

### **3.4 ONVIF Test**

The ONVIF test function is designed to act as a 3 step trouble shooting guide. Il combines Ethernet tests, IP settings, camera discovery, camera authorization, video display, PTZ control, camera settings, and more.

Press t  $h \in \mathbf{Q}$  key to enter function select and select the ONVIF TEST function. Wait 2 seconds or press the  $U$  key. This will enter ONVIF Test Step 1.

#### **3.4.1 ONVIF Test Step 1: Ethernet and IP Test**

#### **A. User Interface**

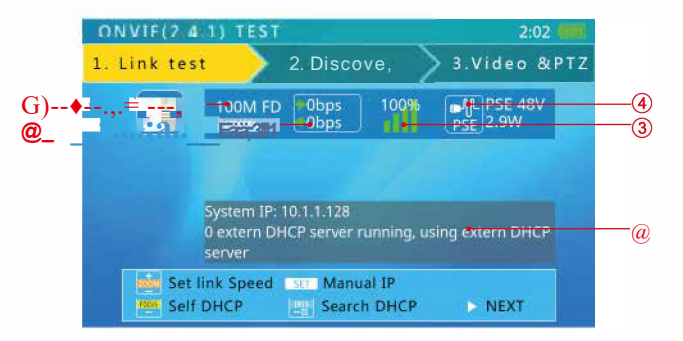

On this interface, blue bar is for network port 1 status information; green bar is for network port 2. The gray bar is IP test information.

The bottom light blue bar is the operate tips.

Within the network port status bar:

G) - Link Speed of Corresponding Port

When it is gray and the text reads "link down", means no network connection.

When this icon is white, and the text is digits and characters, 10Mi100M is the link speed, "FD" means full duplex mode, "HD" means half duplex mode.

The link speed can also be observed via the icon itself.

@ - Ethernet Data Flow Monitor

This icon shows the current Ethernet traffic flow.

- <- is the outgoing data flow in bis, kbis, and mbis.
- --> is the incoming data flow in bis, kbis, and mbis.

## @ **Packet Loss Monitor**

This icon is the packet transfer loss status. The displayed data shows the success rate. Normally this number is 100%.

The color of this icon color differs according to the success rate, as shown in the table below:

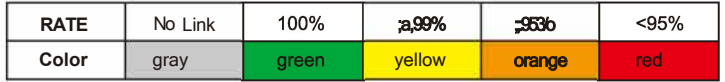

## **@)** POE Power Supply Status

This icon is for network port 1, indicating the POE power output status.

The first line of text is output mode:

12V: The device is outputting 12V and detecting PD at the same time.

PD. GLAS: This shows the classification of the remote POE device.

PSE 48V: The remote POE device is being powered.

The second line of tex! shows the output power in watts. When outputting power, the actual power consumption is decided by the remote device. The tester has a max power limit. When the remote device requires more power than max power, the output will terminale automatically.

 $\circledR$  IP Test Information (gray bar)

The gray bar is the IP test information.

The IP setting has 3 modes: Statie IP, DHCP request, and DHCP server.

#### **B. Operation**

#### **1. Con neet to network or IP cameras.**

CD Connect to a Network Switch and 12V Power IP Cameras.

Use a standard RJ45 cable to connect the switch or camera with network port 1 or 2. The network status will show on the corresponding network port bar and icons. The tester supports MDI / MDIX connection.

The camera can be powered using its own 12V power adapter or using the tester's 12V/1 A power output. When using the tester's 12V/1 A output, please use the 12V output cable to connect the 12Voutput port and the camera's 12V power port.

The tester supports a maximum output of 12V/1A. When the camera consumes more than 1A, the power output will terminale.

## **Note:**

lf !here is a POE powered device connecting to network port 1, !hen the 12V output is disabled. The POE power output has higher priority.

#### **2. Setting IP Mode.**

The tester supports 3 IP modes: statie IP, DHCP request, and DHCP server. These 3 modes can be switched by pressing a key:

## CDHCP Request Mode

This mode is suitable when connecting to a working network.

When entering the ONVIF test, the IP mode is set to DHCP request by default.

Users can switch to this mode by pressing  $\lozenge$ .

In this mode, the tester will try to find a DHCP service in the network and gel an IP.

Upon success, the server assigned IP will show in the gray bar.

#### @ DHCP Server Mode

This mode is suitable when connecting with a single IP camera that uses DHCP.

Pressing the<sup>[:::]</sup> key will switch to DHCP server mode.

In this mode, the tester will set the local IP to statie, start the DHCP server, and wait for a remote DHCP request. Be ready to assign an IP.

## **Note:**

lf connecling toa working network !hal already has a DHCP server, lhis will cause conflict because of multiple DHCP servers, causing some devices to gel incompalible IP and network interference.

#### @ Statie IP Mode

This mode is suitable when connecting a camera or network that uses a statie IP. Press t h e  $\lozenge$  key to switch to statie IP mode. The IP setting screen will pop up.

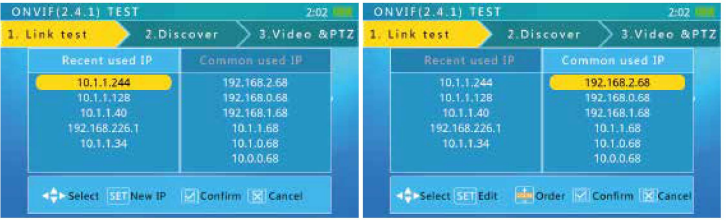

Under this mode, user can use recent IP address as statie IP. on new manual please put a space between common and IP address as statie IP.

```
Press \delta \Box \Box to select, and press [;:;] to enter.
```
Under the mode of "Common IP", press  $\phi$  to modify common IP addresss.

Press 8 w h e n connecting a camera or network that uses a statie IP.

Press the  $\lozenge$  key to switch to statie IP mode. The IP setting screen will pop up.

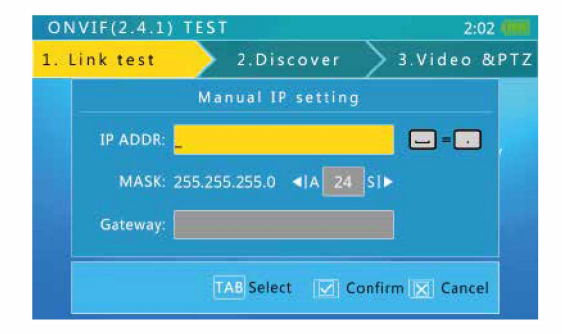

Please use the flip keyboard to input the IP and use the AIS key to adjust the mask. To access internet, gateway access is also needed.

## **----- HD COMBINE TESTER User Manual**

When inputting, character 'd' and symbol '.' no need to switch .. Need Switching, use [::;] key, After inputting, press ♦ to be sure.

When the input is connection, press [::;] to confirm.

When the network connection information is confirmed to be normal and the tester has acquired an IP, press the  $\mathbf U$  arrow key to go to the next step.

## **3.4.2 ONVIF Test Step 2: Discovering Cameras**

This step will discover and list the cameras in the network. lt will show a camera video snapshot for quick identification. Camera video information is showed as well.

#### **3.4.2.1 Discovering Cameras**

When entering this step, the tester software will broadcast ONVIF discover data, trying to discover ONVIF cameras. It will then add Ihem to the list on the left.

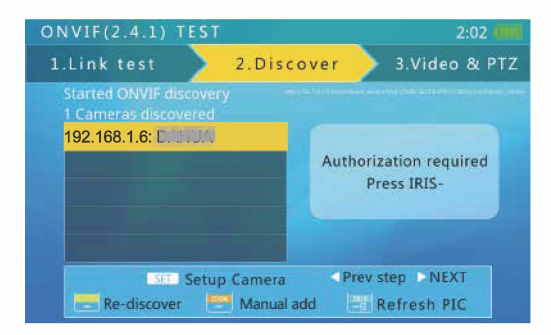

The text above the list shows the number of discovered cameras.

When there are too many items on the list, !hen the triangle up/down prompt will show on the lefl. This indicates that !here are more items which are not shown.

Use the up/down arrow keys to select a camera in the list. The tester will automatically initialize the link with the corresponding camera, then show the camera video snapshot on the right side of screen.

## **HD COMBINE TESTER User Manual**

In this interface, pressing['.:::] will clear the camera list and restart the discovery process.

Some cameras may not respond the ONVIF discover request, or cannot reply due to different IP sub-net settings. In such a case, the user should first return to step 1 and set the local IP to be within the same sub-net as the camera (Please remember your local IP can not be in conflict with other devices on network). They should !hen enter step 2 to try discovering the cameras again. lf the camera (s) still cannot be discovered, then users can use the manually add function.

#### **3.4.2.2 Manually Adding a Camera**

Press ['.:;:] key to manually add an IP camera.

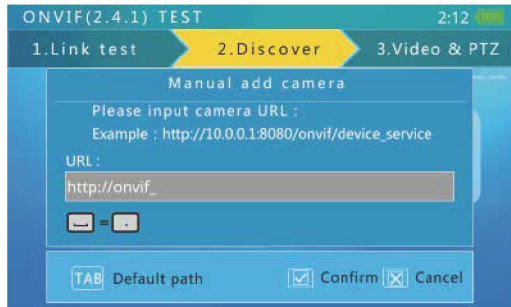

To manually add a camera, you must know the camera's exact IP and ONVIF service path.

In the input bar, when finished inputting IP address, user can press  $\bullet$  key to add default path at the end (e.g., entering http://10.1.1.100/ and pressing the  $\&$  key will automatically add "device\_service" like this: http:/110.1.1.100/onvif/device\_service) After finished with input, press the[;:;] key to confirm.

#### **3.4.2.3 Viewing Camera Video Snapshot and Video**

Use the  $\rm{\bf\Pi}$ arrow keys to select a camera in the lefl side list. After 1 to 3 seconds, a video snapshot from the corresponding camera will show on the right for quick user idenlificalion.

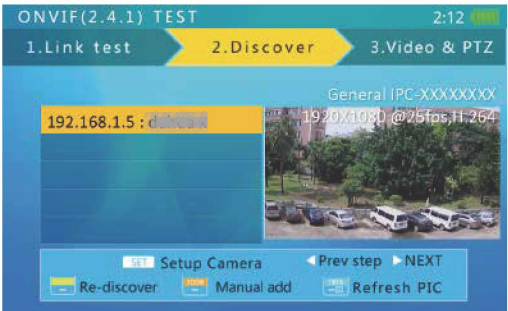

The top of the image will show the camera video resolution, refresh rate and the compression method.

#### **3.4.2.4 The use of identity authentication and password**

Some cameras need ONVIF authorization. lf the video information says "need password," press the  $\Diamond$  key to jump to the authorization screen.

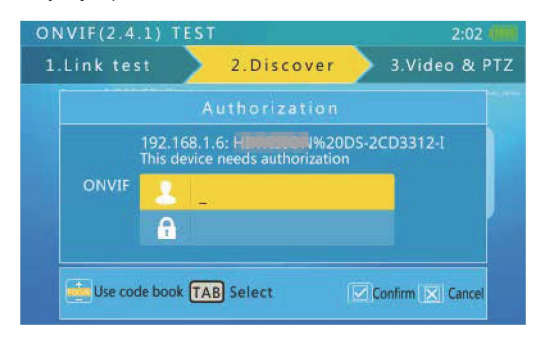

Use the flip keyboard to enter the user name and password, !hen press [;:;] key to authenlicate. On the interface of authentication, press  $\bullet$  keys to enter password interface. Figure:

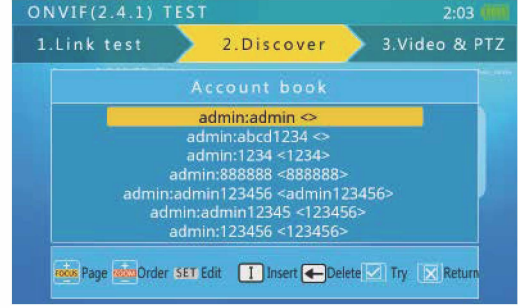

Q:J . s Q:J . select1on password under the username and password, Select1on Stateii;.J to confirm.

If the password under the username and password are more, you can press  $\bullet$  directly to paging up.

Press  $\delta$  keys under the user name and password for ordering.

Open the flip keyboard, press  $\mathbf B$  key can deleted the username and password.

Open the flip keyboard, press [IJ key can add a new user name and password. The interface is as follows:

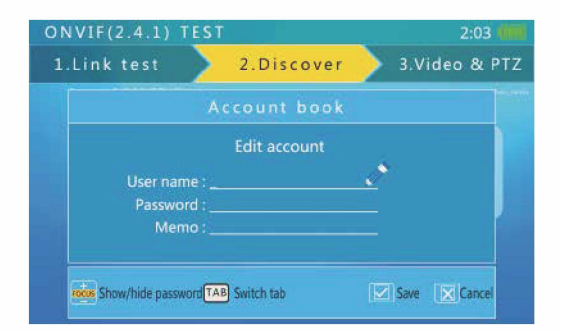

#### **3.4.2.5 Camera Settings**

Press the  $\Diamond$  key to enter the camera settings screen.

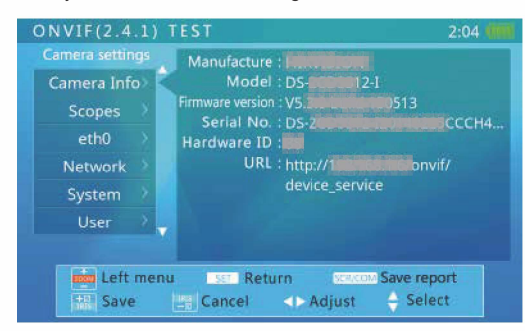

The lef! side of the display shows the settings class, and the right shows the settings details.

The settings classes and details are as follows:

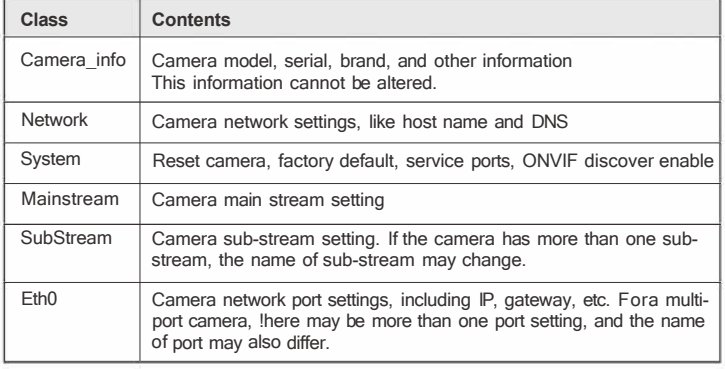

To select class on the lef!, use the

To select right side items, use the  $\Diamond$  arrow keys.

For setting of selection, use the **tJtJ** keys to adjust.

For setting of input data, use flip keyboard to input.

When finished setting, press the[;;;] key to confirm. The tester will send new settings to the camera. lf the camera accepts the new settings, the setup successful prompt will show. Otherwise, failure information will show

Press  $\phi$  key can produce reports, save the parameters of the camera in the USB storage, if users want to look at the reports connect tester to computer through the USB mode. Report to HTML suffix.

 $J_{\text{H}}$ . Aller the success of the set, some parameters need to reset the camera to take effect, this **"aa.** is decided by the camera itself.

#### **3.4.2.6 Enter Onvif Video Testing**

Select the need to look at the camera, then press  $U$  key, to enter step 3 for video testing.

Some cameras need RTSP authorization, and the tester will jump to the authorization screen. The RTSP authorize screen operation is same as the ONVIF authorization screen.

#### **3.4.3 ONVIF Video Test**

In this step, the tester displays camera video, controls PTZ, and camera setup settings.

#### **3.4.3.1 Displaying Camera Real-Time Video**

When entering step 3, the tester displays camera video automatically Video image will re-size to reserved area of the screen.

Press  $\bigodot$  keys can switch to UDP and TCP.

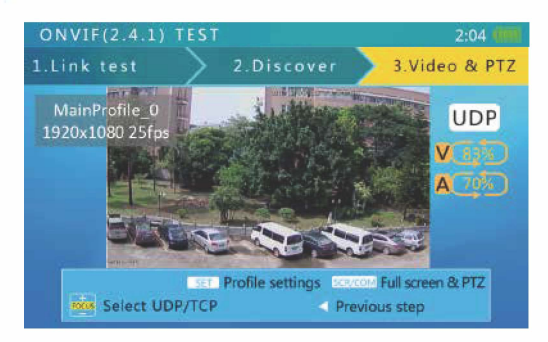

#### **3.4.3.2 ONVIF PTZ Control**

Pressing the� key will switch to full screen video display mode, and all display information will be hidden. The video image will cover most of the screen area. Due to width to high ratio differences, part of the screen could be black with nothing to display.

In full screen mode, use the  $8a$  n d 8  $m_{\text{Gto}}$  control PTZ.

**3.4.3.3 Setting the Code Stream** 

Press  $\blacklozenge$  key to enter the setting stream interface. Interface sample below :

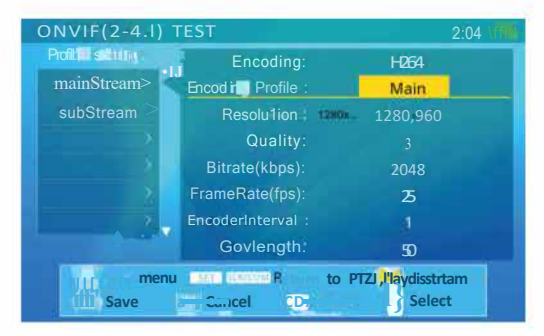

To select settings on the lef!, use the8 keys.

To select right side items, use the  $8 \text{ TD}$  arrow keys.

When finished setting, press the[;;;] key to confirm, Press  $\left[\ddot{x}\dot{x}\right]$  key to Undo modify.

When need to play the selected the stream, can directly press  $8 -$  key, to play selected stream.

lf don't need to modify the parameters or modify after complete and maintain need to look at the image. can press�key or�key to return the camera images in real time.

#### **3.4.3.4 Video Capture and Video**

**Video Capture** 

In image display interface, Press "A" key to capture image and the screen will display "Screen snapshot saved" file name and path. The example as below :

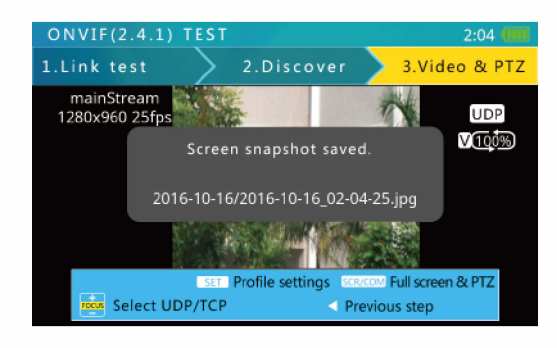

*A* Please take note when users use the directory name, easy to find the screen shot Images.

When in full screen image, you can press "A" key for image capture, and the screen will display "Screen snapshot saved", the file name and path. The example as below:

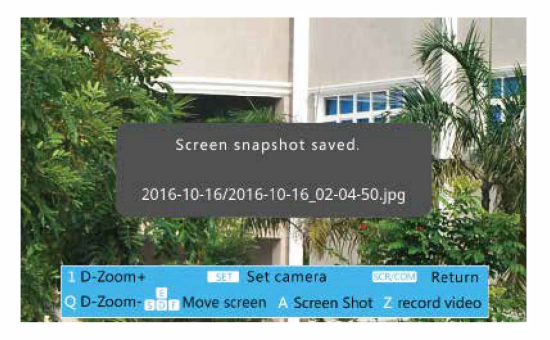

#### **Video Recording**

In the Image display Interface, Press "Z" key to start recording the current broadcast Video, Press "Z" key again to end the video recording. Video recording end will show "Video record Finished", the file name and path. The Example as below:

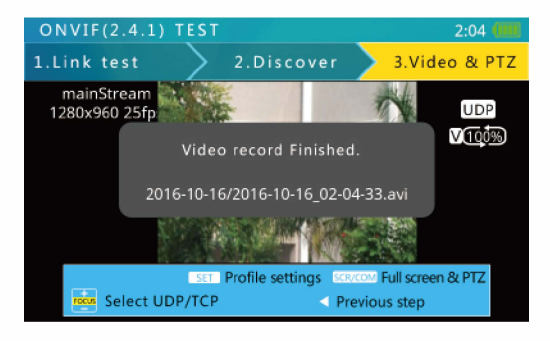

*A* Please take note when users use the directory name, easy to search the video recording.

When in full screen image, Press "Z" key to start recording the current broadcast Video, Press "Z" key again to end the video recording. Video recording end will show "Video record Finished", the file name and path.

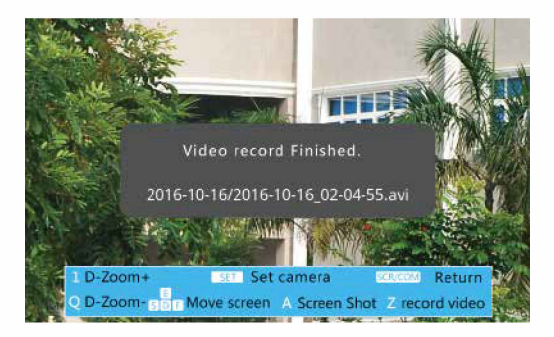

#### **3.4.3.5 ONVIF Video Digital Zoom**

On video display screen, pressing the 1 key will digitally zoom in, while pressing the Q key will zoom out.

When the image is partly shown, a chart will be displayed on the lower right corner, showing the display ratio.  $\qquad \qquad \qquad \cap 8X$ 

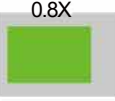

When the image is partly shown, pressing the E, S, D and F keys will *move* the viewing window to inspeel different portions of the image.

#### **3.5 SD / HD Analog Video test and HD Coaxial PTZ Contro \***

This function is Used to test Analog SD and Analog HD, showing the video formal and signal level. lt is also used to send Coaxial commands though the RS485 cable to control the PTZ.

#### **3.5.1 Connecting to Analog Camera**

Analog cameras are connected using the BNC connector. Use a BNC cable to connect the camera to the tester via the video input connector on the top side of the tester.

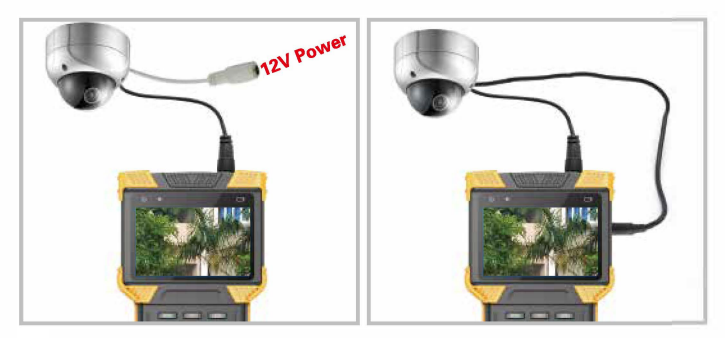

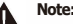

The tester's maximum output power is 12V/1A. When the current exceeds the limit, power output will automatically stop. Be cautious when using cameras with high power IR lights. When network port 1 is connected to a POE powered device, 12V output is disabled.

#### 3.5.2 Analog Camera Test

Press the  $\bullet$  key, to select "Analog camera test". Wait 2 seconds, or presst]the arrow key to enter the analog video test.

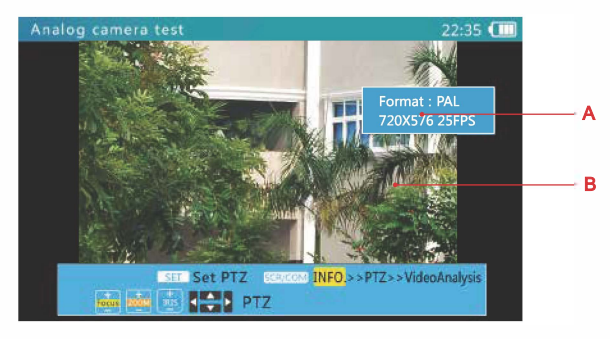

In the analog camera testing interface, il can automatically identify BNC interface signal system and resolution. lncluding simulation standard NTSC and PAL formal signal. Simulation of the high-definition HD-CVI, HD-TV1, AHD singal format.

Image format and resolution information can be displayed in the interface. ( as shown above

#### A. Video Display Area

Due to varying image width to height ratios, the displayed image may not be full screen. Same parts of the screen may be black.

#### B. Signal Information

This area displays the video format, resolution, frame rate, and signal level.

3.5.3 Full Screen and Portion Display of Analog Video Image

After entered the analog video test function, press the  $\bullet$  key to enter or exit full screen mode. In full screen mode, the user interface is hidden.

To digitally zoom, press the "1" or the "Q" key to zoom in or out.

In digital zoom mode, a zoom chart will be displayed on the lower right corner, showing the display ratio: 2X

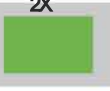

In digital zoom mode, pressing E, S, D, and F will move the viewing window around the image to inspeel different portions of the image.

3.5.4 Analog Video, Analog HD video capture and Video recording

In Analog Video interface, Press "A" key can to capture a screen shot and the screen will display "Screen snapshot saved" file name and path.

In Analog Video Interface, Press "Z" key to start recording the current broadcast Video, Press "Z" key again to end the video recording. Video recording end will show "Video record Finished", the file name and path.

The Example as below :

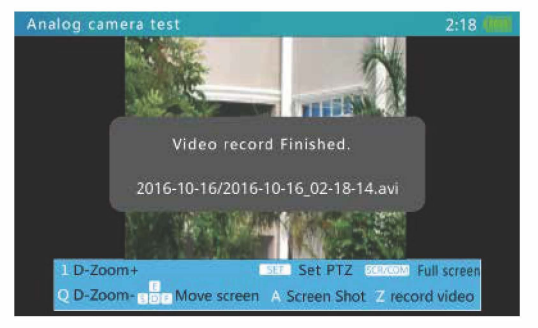

#### **3.5.5 HD Coaxial PTZ Control •**

On the analog video screen, pressing the  $\Diamond$  key will bring up the RS485 PTZ setting menu: Use the  $\blacksquare\blacksquare\blacksquare$  arrow keys to select an item, and thet]t]arrow keys to adjust it.

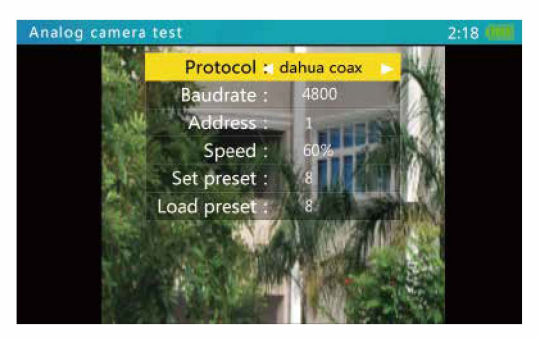

The settings are as follows:

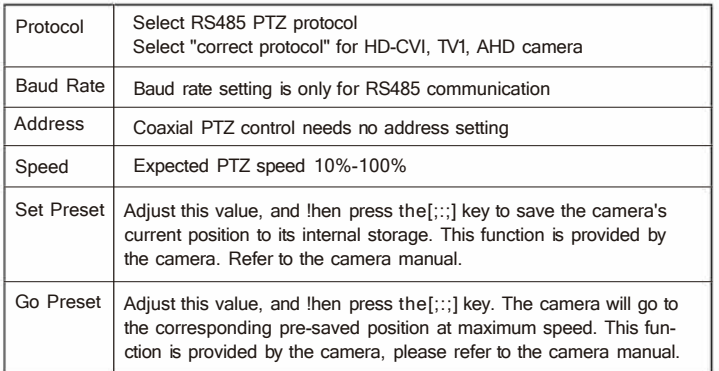

After setting, press the  $\diamond$  key to exit. Settings are applied immediately.

When setting parameters, press the<sup>[':']</sup> key to restore previous values if you do not want to save the setting.

After setting, use  $\&\,$   $\&\,$   $\&\,$   $\&\,$  and  $\lim_{k\rightarrow\infty}$  to control the PTZ.

#### **3.5.6 RS485 PTZ Control**

On the analog video screen, pressing the�keywill bring up the RS485 PTZ setting menu, AS below:

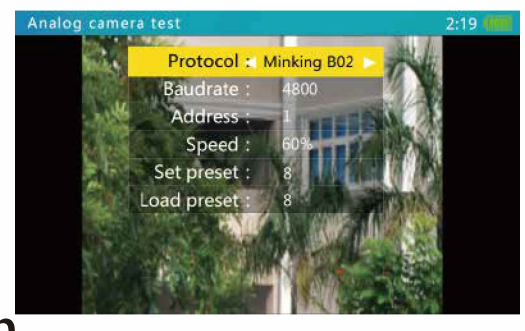

Press  $\bf{m}$  select and item. And press t]t]to adjust it.

The settings are as follows:

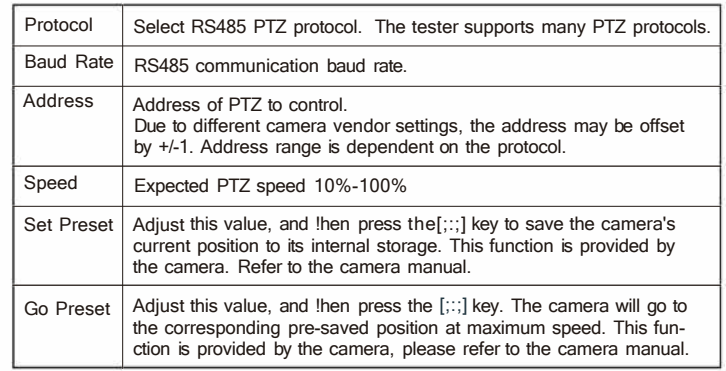

After setting, press the  $\Diamond$  key to exit. Settings are applied immediately.

When setting parameters, press the [':'] key to restore previous values if you do not want to save the setting.

## **----- HD COMBINE TESTER User Manual**

Use the RS485 cable to connect the PTZ RS485 wire !hen use  $8, 8,$  G-Ind

Some Preset numbers are used for camera functions i.e. Preset 95 is used to call up the camera OSD please refer to the camera specification.

Operating Noted: "2 OSD menu". At this point, press "2" to open or close the OSD menu.

#### **3.6 Analog Video Generator**

#### **3.6.1 Analog Video Generator Screen**

Press  $\bullet$  to select Analog video signal generator, press  $G$  to enter the function.

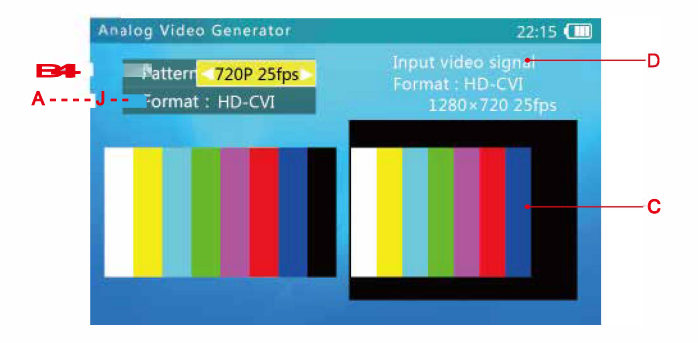

A. Test Image Format: Support SD (PAL/NTSC), HD-CVI, HD-TV1, AHD Formats.

B. HD Coaxial Signal Testing Image Definition Switch.

lt can switch to PAL 50Hz / NTSC 60Hz under SD format.

lt can switch to 720p 25fps / 30fps / 50fps / 60fps, 1080p 25fps / 30fps under HD-CVI, HD-TV1, AHD format.

- C. Testing lmage's legend is same as the video image which has been sent out.
- D. Input video signal's format, resolution and frame rate.

### **3.6.2 Connection of Analog Video Generator**

#### As below:

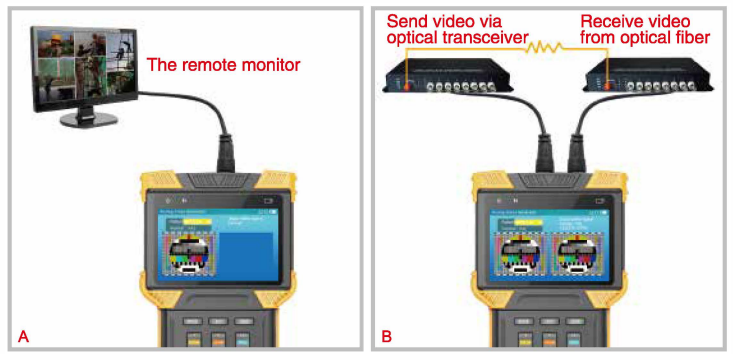

A. Transmit generated video to remote monitor or DVR, and judge the transmission quality by inspecling the image.

B. Generated video is transmitted through an oplical video transmitter, received by an optical video receiver, and !hen returned to the tester though the video input connector. Transmission quality can be judged by comparing the image between the output pattern and video input image.

#### **3.7 RJ45 Cable TDR Test**

This function is used to test an RJ45 cable using a TDR ( Time Domain Reflection ) analysis method. Connection status and cable length can be measured.

Connected, open, and short statuses can be detected, and cable length is displayed. The accuracy is within 1 meter. To measure a cable, only one end of the cable needs to connect to tester, and the other end should be lefl open.

(i

#### **3.7.1 Cable TDR Test Screen and Operation**

Press the  $\lozenge$  key to select the cable TDR test function. Press the  $tJ$  key, then to enter the TDR test function:

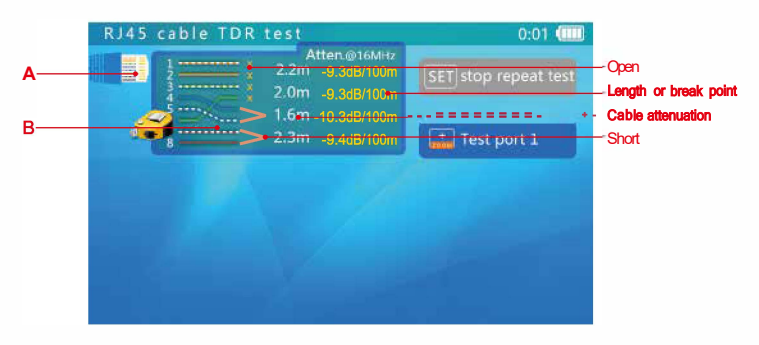

A. Network Port 1 Icon: A tape measure icon flashes on the screen when a cable is being tested.

B. Network Port 1 Test Results Display. This area displays the test results of the last measurement. 12 36 45 78 stands for the 4 twisled wires inside the RJ45cable. The statuses can be "normal" , "open" , or "short".

Quality Example as Below :

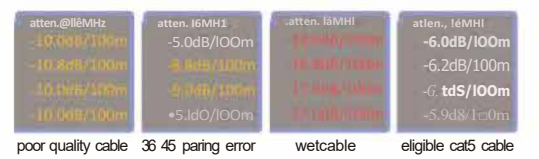

#### **.A. Note:**

Test result can be affected by temperature, moisture, cable diameter, and cable dielectric. Test results are only lor reference, not lor formal measurement.

Continuous measure is to help test multiple cables, and it will not increase test accuracy.

When a cable is perfectly terrninaled due to really weak reflection !rom the cable end and !here may be stronger refiection !rom other cable junction, then the measurement result may be shorter than actual cable length. lt is recommended to disconnect the other end of the cable and measure !rom !hal end. The TDR function is only lor some device models.

### **3.8 Network Analysis ( Network Tools )**

Network analysis is a combination of several network tools, including Ethernet sniff, sub-net list, and ping test.

Press the  $\bullet$  key to select network analysis. Press the  $tJ$  key or wail 2 seconds to enter network analysis. Elements on network analysis screen:

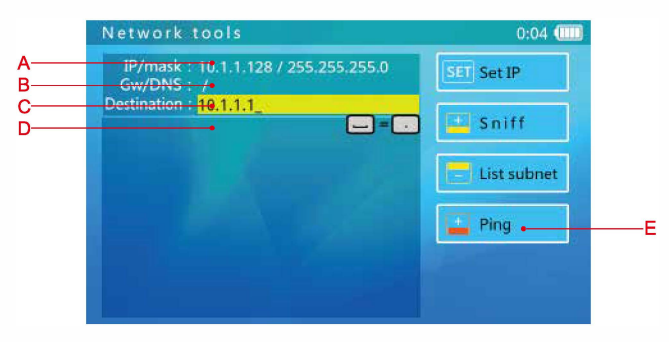

Network analysis function interface introduction:

A. IP Address and Mask Display: To change this setting, press the  $\ddot{\bullet}$  key, jump to the IP setting interface, and !hen change the setting. DHCP and statie IP are supported.

B. Gateway and DNS Display: To change the setting, operation is the same as the IP address settings.

C. Ping Destination: When the bar is yellow, use the flip keyboard to edit. IPs and domain names are both supported.

D. Tool Run-Time Information display Area.

E. Function Key Prompt. When prompt is highlighted, the corresponding function is available. When the prompt dims, this means another function is running, and the correspond functions is not available.

#### **3.8.1 Ethernet Sniff Operation**

To use the Ethernet sniff function, network parameters or destinations don'! matter. Press  $\bullet$  to start.

Once Ethernet sniff is started, the tester will keep listening to the network, waiting for broadcast data, detecting MAC and IP addresses. Unlisted MAC and IP addressed will be added to the list.

The format of the list is **XX-XX-XX-XX-XX-XX** 1.1.1.1; where XX is a **MAC** address in HEX, and I is an IP address displayed in decimal.

Most network devices broadcast data packets periodically, identifying !heir existence. The sniff function will detected this data and discover unknown network devices.

When connecting to an unknown setting and unknown IP, first try using DHCP server to distribute **IP** to the device. lf the device is not requesting an **IP** address, then use this sniff function to delect the device.

Detecting a device using the sniff function may take 3 to 60 seconds, according to the device broadcasting frequency, and the tester will not detect a device if il remains silent.

The sniff function is detecting broadcasting data packets, so devices of any sub-net and any kind could be found.

**A. Note:**  The sniff function does not detect uni-cast (point-to-point) packets. To exit Ethernet sniff, press the **key**.

#### **3.8.2 List Sub-Net Function Operation**

To use the list sub-net function, IP and mask should be setup, and the subnet mask should be 24bits wide (that is the sub-net size of 256 devices).

When entering the network analysis function, a section of the screen will display the current IP and mask settings. If the settings are not as wanted, press the  $\Diamond$  key and change the settings in the IP setting screen.

After the IP and mask are set, press the ["""] key to start the sub-net list.

The sub-net list function will scan the whole sub-net. Devices being scanned must reply, so the discover rate is 100% if the device is operating normally. This sub-net list function will also measure the network latency, and display il in mS.

The sub-net list display format is: XX-XX-XX-XX-XX-XX 1.1.1.1 N ms. Where XX is the MAC address displayed in HEX, 1 is the IP address displayed in decimal, and N is the network latency.

Compared to the network sniff function, this function cannot detect devices with different sub-net settings, bul the same sub-net detection rate is 100%.

The sub-net list will take 1-10 seconds to finish.

To exit the sub-net list function, press the  $\Diamond$  key. The function is stopped when all button prompts are lil.

#### **3.8.3 Ping function description, use method and result saving**

#### **3.8.3.1 Ping function introduction**

Ping is a commonly used network testing tool. The use of "Ping" feature to check for network connectivity, channel delay and other information.

This ping function is more powerful than which we use on computers. Il can display history chart of last 120 seconds, as well as statistics chart of ping delay and packet lost.

#### **3.8.3.2 Ping operation**

To use the ping function, IP address, masks and destination are needed. lfthe destination is a domain, !hen DNS and gateway are also needed.

To setup IP, mask, DNS, and gateway, press the  $\Diamond$  key, and setup on the IP setting interface.

To edit a destination, use the flip keyboard when the destination section is yellow.

When you are done setting IP, mask, and destination, press the  $\Diamond$  key to start the ping test.

The ping test displays result in chart form as follows:

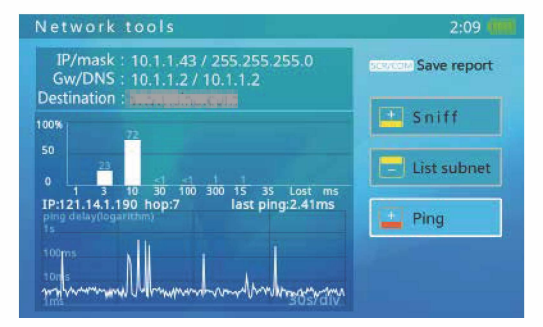

The bar chart displays percentage of each ping delay group.

The line chart displays the ping delay for the last 120 seconds. Y-axis is the ping delay time from 0ms-10s in logarithmic scale. X-axis is ping packet send out time. The right side is most recent.

#### **3.8.3.3 Saving Report**

In Ping function you can save the test report. Press the  $\Diamond$  button to generale the report. This report is saved in the testers built-in memory, you can use a USB cable to connect to PC and view reports. You also can access the tester via FTP to obtain reports. ftp address is IP address of tester, account name and password are both "ftp".

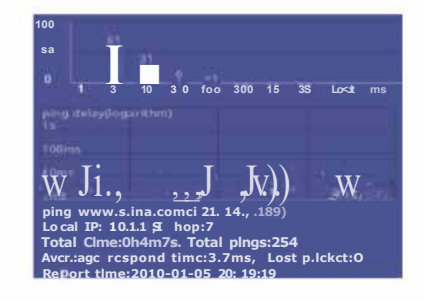

## **.A Note:**

This example is *tor* reference only and should not be used as a test standard.

The histogram shows percentage of each ping delay group, and !here will be a red bar for packet lost percentage if !here is packet lost du ring the test period.

Line chart displays the ping delays of most recent 120 seconds.

The first line of the report indicates Ping target domain and corresponding IP address.

Local IP: IP address of tester

Hop: Hops. lt indicates how many gateways(IP route nodes) for the packet to reach target.

Total time: Total time of Ping test.

Average Response Time: Average Response

Timelost Packet: Number of lost packetsReport time:Time of report

Total pings: Total number of ping packet sent out.

To exit the Ping function, press the  $\Diamond$  key. The function is stopped when all button prompts are lil.

#### **3.9 Record Playback ( HD Coaxial can not support video)**

The tester can take snapshots or record input video and save them to internal storage. This function allows users to review saved snapshots and play recorded videos.

Press  $\lozenge$  key, select "record playback", press G key to enter the analog video test interface.

With no saved snapshots or video sample interface is as fellows:

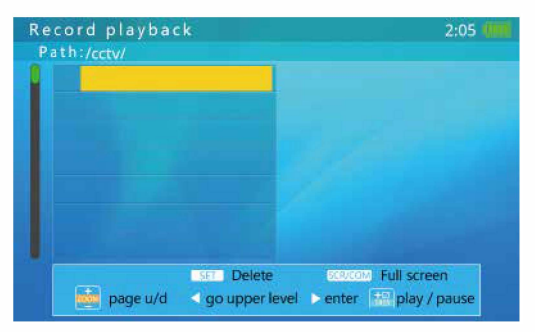

In this interface, you can open the flip keyboard, press the "N" button to create a new folder, if you need to modify the selected folder name, you can press the "R" key to modify the folder name.

When !here is no folder or a selected folder a saved snapshot or video with be saved in a generated folder.

The sample interface is as below

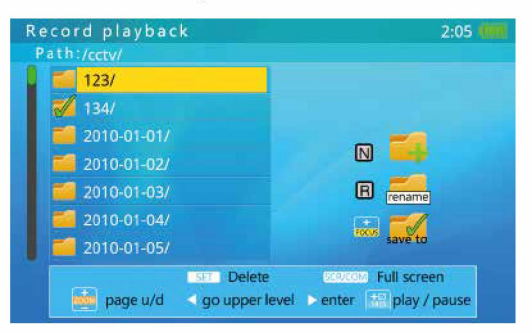

In this interface, you can open the folder:

Press  $\triangle$  keys to view the folder up and down.

Press  $\bullet$  to page up and down.

Press  $\lozenge$  to delete the folder, press [;;;] to confirm, press other keys to cancel.

When you selecta folder, press the  $\bullet$  key, you can check this folder, the snapshot and video files are saved in this folder.

Press G to enter the folder the next level of directory, in this directory can save the video and snapshot to operate.

The sample interface is as bellow :

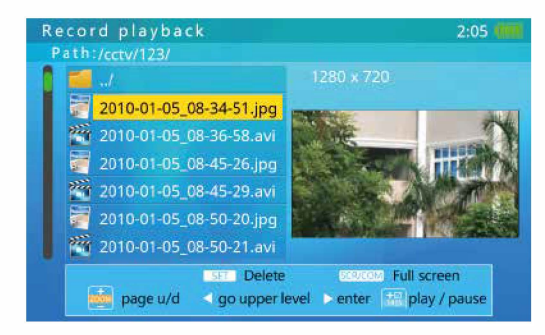

When you press the  $\lozenge$  keys to selecta snapshot or video file, the right side will automatically play snapshot or video.

Press  $\bigodot$  to page up and down.

Press  $\lozenge$  key to delete the folder, press [::;] key to confirm, press other keys to cancel.

When the selected file is the video, press the[;:;ibutton on the right side to play the video playback and pause operation

Press G to return to the previous directory

Press  $G$  or the  $\phi$  key to enter the full screen display.

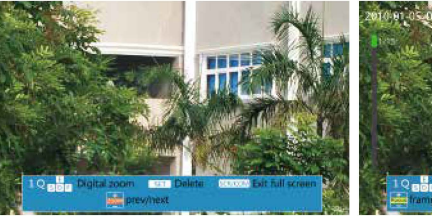

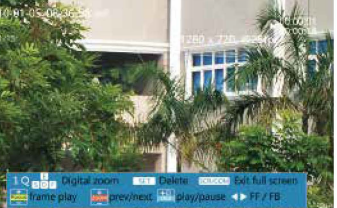

Full screen snapshot playback Full screen video playback

Full-screen video sample diagram:

In the full screen snapshot playback interface

Press the  $\bigcirc$  keys to play back the first or last snapshot files.

Open the flip keyboard, press the "1" "Q" button to zoom in or out the snapshot image. To achieve a partial magnified display.

In the partial magnification mode, an enlarged scale legend is displayed at the bottom right side of the screen. Figure:

2X

In the partial magnification mode, you can press the "E" "S" "D" "F" keys to move the display area to view different parts of the image.

Press the  $\lozenge$  button to delete the snapshots, press the [;:;lkey to confirm the deletion, press the other keys to cancel.

Press  $\lozenge$  to exit the full screen shot display.

In the Full-screen video playback interface.

In this interface, press the  $\delta$  keys to playback the video files, press the J;; I key and the EI] key to play single frame, press the [:::] key to pause / play. Press8l.: Jto fast forward /rewind.

Open the flip keyboard, press the "1" "Q" buttons to zoom in or out the recorded image. To achieve a partial magnified display.

#### **3.11 Data Monitor**

This function can be used to receive and display data on the RS485 bus while maintaining the Dame camera.

Through these data analysis can know which protocol the PTZ controller is using, Il can't teil if the data is normal or not.

Wiring methods: use the RS485 cable of tester accessories, connect the RS485 interface of the tester to the RS485 communication bus. Red clip connect to D+, black clip connect toD-.

Press ♦, select "Data Monitor", press G to enter the analog video test interface.

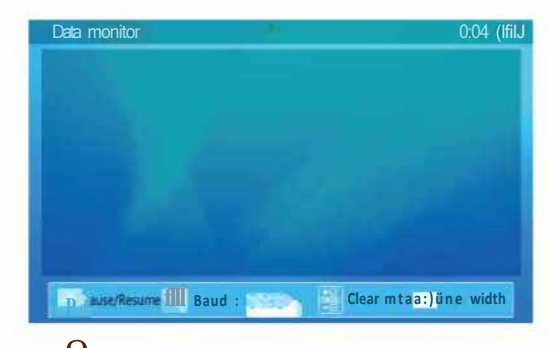

Operation: Press  $\mathbf O$  keys to set the baud rate to match the baud rate of the measured RS485 bus. When the tester receives the data, the data is displayed on the screen.

Press 8 to pause / resume receiving data.

The testerwill automatically break the line according to the received data. Press8Gkey to set the line width ( Each line will show the number of data, range: 3 - 20 ).

Pressing  $\delta$  to pause / resume the operation to resume automatic line break.

Press  $\beta$  to clear the displayed data.

### **3.12 Device Setup**

This function allows users to setup some system parameters. USB storage and software upgrade functions are included in this function.

Press t h e  $\lozenge$  key to select device setup, and press the  $U$  key or enter device setup mode:

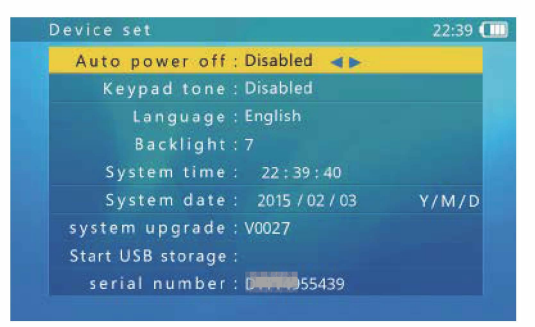

Use the  $\oint$  keys to select an item to change or function to call.

After settings are changed, press [;:;] to save setting.

#### **3.12.1 Setting Up Automatic Power Off Time**

Select the auto power off time, and adjust its settings using the  $t \downharpoonright U$  keys. Automatic power off can be set between 5 minutes ( minimum ) and 60 minutes ( maximum ).

When the selected time is at 5 minutes, press the  $t|$  key to turn off auto power off. "Disabled" will be displayed. The Auto Power Off function is disabled.

When the tester is lef! untouched for longer than the auto power off time, the tester will automatically turn off.

#### **3.12.2 Setting Up Key Pad Tone**

Select keypad !one item, and adjust the setting using the t  $\int\int$  kevs.

The options are "enable" or "disable." When enabled, the speaker sounds a short !one of 2-3KHZ.

The keypad !one setting does not affect the audio test function.

#### **3.12.3 Setting Screen Language**

The tester supports multiple languages display.

Select the language item !hen select the language desired using the t  $\overline{0}$  kevs.

#### **3.12.4 Changing Screen Backlight Brightness**

The screen backlight has 1 O selectable levels. For outdoor use, a higher brightness will have better contrast, while a lower brightness will consume less battery power.

Select the desired backlight brightness level using the tl  $G$  keys. The brightness adjustment will take effect immediately.

#### **3.12.5 Adjusting System Time and Date**

When system time adjustment is needed, select "system time" to adjust time. Use the8keys to adjust the hour, the8keys to adjust the minutes, and the tltJkeys to adjust seconds.

To a just system date, select the "system date" item. Use the  $8$  keys to adjust year, the  $\delta$  keys to adjust the month, and the t I  $\sigma$  keys to adjust the day.

The date display format is year/month/day.

#### **3.12.6 Software Upgrade**

The tester software can be upgrade online.

In the device set screen, select "Software upgrade," the current software version will be displayed (e.g., V0027). Press the  $U$  key to enter the system upgrade screen as shown below:

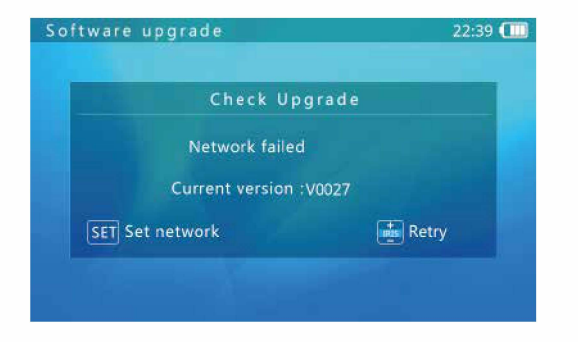

Connect to an internet router using the RJ45 cable, and press the  $\ddot{\bullet}$  key to setup network settings as shown below:

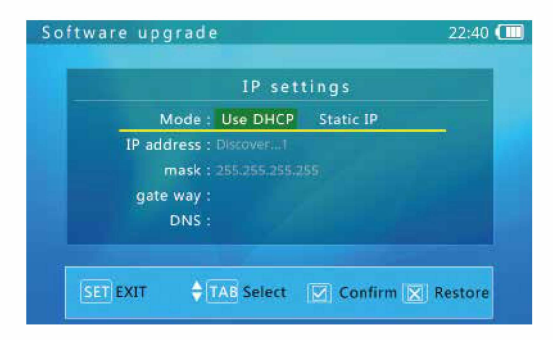

lf the network is using DHCP, the tester will automatically detect the IP settings. Otherwise, the IP settings should be entered by the user. Please consult your network manager.

After IP setup is complete, press t h e  $\lozenge$  key to return. The device will connect to the software upgrade server and try to find a new software version automatically.

When a new version is found, the new version number and current version number will be displayed. Press the [;;;;;;] key to enter the download screen. The download process is fully automatic, and an integrity check is automatically executed upon download completion. After this process, the tester will return to the upgrade screen automatically.

An upgrade download may take seconds to dozens of minutes, depending on the network speed. Please use a broadband connection to upgrade. This will save you valuable time.

Upon download success, a "start upgrade" prompt will be displayed on the screen. Press the  $\lozenge$  key to start the upgrade. The system will reboot automatically !hen enter upgrade screen. Press the  $\&$ key to start. Follow on-screen prompts to continue the process.

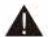

Confirm the battery level is at least 30%. lt is a good choice to connect the charger when upgrading to avoid power loss during the upgrade process.

Do not open battery cover, remove the battery, or press the Reset key while upgrading. This may cause system failure, and the device may not be able to boot up again.

#### **3.12.7 USB Storage Mode**

Due to data sharing problems, the USB storage function is off by default. To enter USB storage mode, enter the device set screen !hen select the USB Storage function. The screen will look like this :

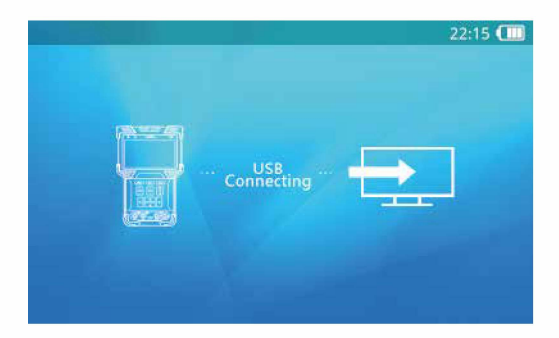

Use a USB mini-B cable to connect the tester to a computer. Further operation is the same as a common USB disk.

When using USB Storage, do not press the  $\lozenge$  key or the power key. This will cause the USB storage device to be un-plugged from host computer, and you may lose data.

To disconnect the USB connection from a computer, ejector un-mount the disk from the host system before disconnecting the cable.

#### **3.12.8 Getting Tester Serial Number**

Enter the device set interface. The device serial number is shown on the last line.

#### **3.13 Audio Test**

The tester is equipped with an audio test function. Il can be used to test microphones or other audio devices.

Use 3.5MM audio cable to connect audio device. Black clamp is earth connection, red clamp is signal connection. Please connect earth first, avoid loud noise during connection.

## **4. Specifications**

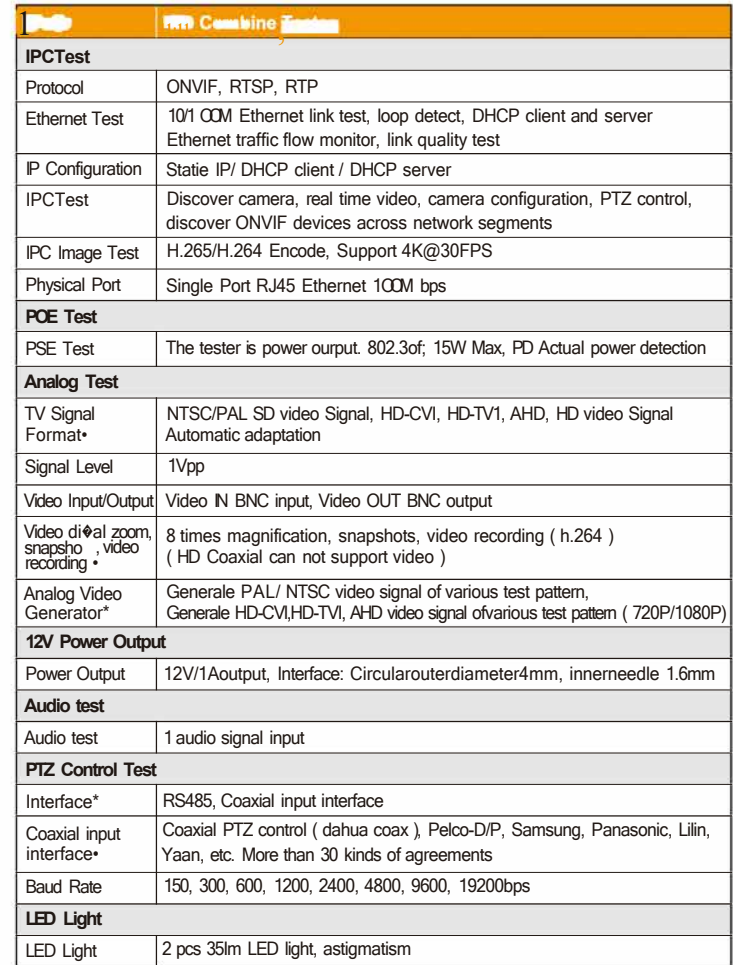

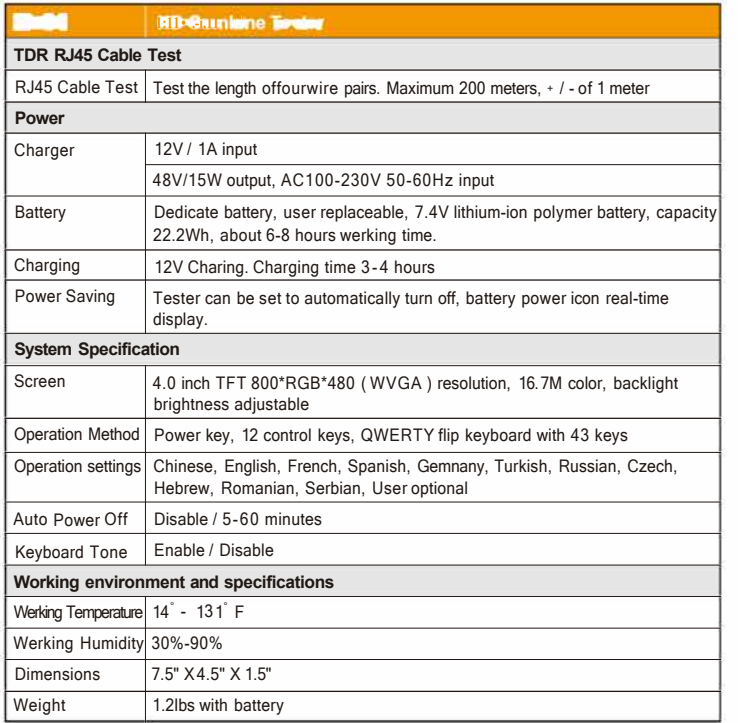

Wijzigingen voorbehouden!

VSS Nederland B.V. | Telfordstraat 11m | 8013 RL | Zwolle | T.038 - 428 9 420 | info@vssnederland.nl | www.vssnederland.nl